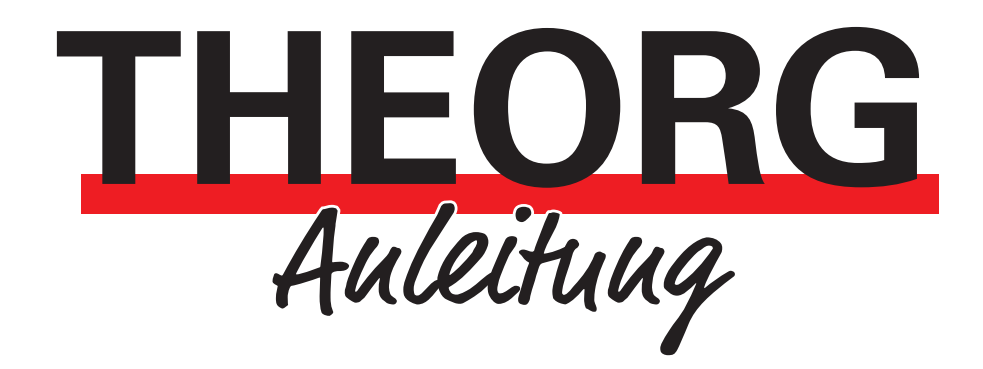

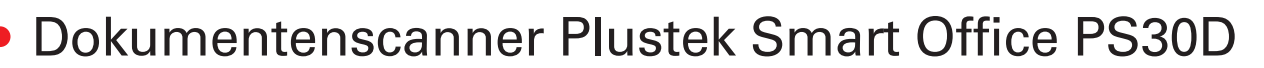

Installation und Inbetriebnahme

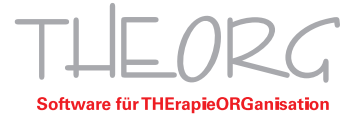

# **Installation und Inbetriebnahme**

Der Dokumentenscanner Plustek Smart Office PS30D benötigt zum reibungsfreien Betrieb einen Treiber. Einen aktuellen Treiber finden Sie auf der Hersteller-Website. Der Treiber muss auf dem PC installiert werden, an welchem der Scanner betrieben wird.

#### 1. Voraussetzungen

- Adminrechte
- mitgeliefertes Kalibrierungsblatt oder blanko DIN A4-Blatt

### 2. Anschließen des Scanners und Installation der Treibersoftware

- 1. Verbinden Sie den Scanner mit den mitgelieferten Kabeln mit Strom und dem Computer.
- 2. Schalten Sie den Scanner auf der Rückseite an dem kleinen Kippschalter ein.
- 3. Laden Sie zunächst den passenden Treiber in der aktuellen Fassung von der Downloadseite des Herstellers herunter (https://plustek.com/deu/support/drivers-and-downloads.php).
- 4. Öffnen Sie die heruntergeladene Datei in Ihren Downloads und installieren Sie den Treiber, indem Sie die Anwendung "SmartOfficePS30D-VXXXXX.exe" starten.
- 5. Falls eine Frage der Benutzerkontensteuerung erscheint, ob Sie die Installation durchführen wollen, so bestätigen Sie diese mit "Ja".
- 6. Falls eine Hinweismeldung erscheinen sollte "Windows kann den Herausgeber dieser Treibersoftware nicht überprüfen", so ignorieren Sie diese Meldung und wählen "Treibersoftware dennoch installieren".
- 7. Folgen Sie den Anweisungen des Installationsassistenten. Installieren Sie dort das Programm DocAction; DocTwain und WIA Treiber sind optional und werden für THEORG nicht benötigt.
- 8. Eventuell erscheinen zwischen den einzelnen Installationsschritten zusätzliche Sicherheitsabfragen, die Sie dann mit "OK" oder "Weiter" überstimmen.
- 9. Nach der Treiberinstallation ist eventuell ein Neustart erforderlich.

## 3. Kalibrierung des Scanners

- 1. Nach dem Neustart wird die Kalibrierung des Scanners durchgeführt. Sollte sich der Assistent nicht automatisch starten, können Sie diesen über das Windows-Startmenü im Bereich "Plustek..." öffnen.
- 2. Zur Durchführung benötigen Sie die mit dem Scanner gelieferte weiße Seite mit zwei schwarzen Pfeilen und der Aufschrift "Calibration Sheet" oder ein Blanko DIN A4-Papier. Legen Sie diese

Seite quer (das Blanko DIN A4-Papier hochkant) oben in den Einzugsschacht des Scanners. Klicken Sie nun auf "Weiter", im nächsten Fenster auf "Jetzt Kalibrieren" und dann auf "Start". Die Kalibrierungsseite wird nun gescannt. Mit "OK" schließen Sie den Vorgang ab, klicken Sie anschließend auf "Fertig stellen".

3. Schließen Sie die Installation mit "Fertig" ab und starten sie das System neu, sofern Sie dazu aufgefordert werden. Anschließend ist der Scanner einsatzbereit.

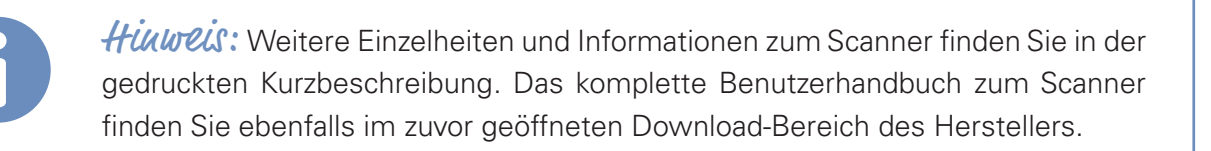

#### 4. Einrichten der Scanprofile

Hinweis: Sollten Sie mit einer Remote-Desktop Verbindung (RDP/ASP) arbeiten, empfehlen wir, statt der unten angegebenen Pfade, einen Ordner direkt auf der Festplatte zu erstellen und zu hinterlegen (z.B. "C:\THEORGRezeptscan\"). Weitere Informationen zu Scannen mit RDP finden Sie weiter unten unter "Einstellungen in THEORG".

Im Scanner können Sie insgesamt neun vordefinierte Scan-Funktionen speichern. Diese werden über die Funktionstasten (+/-) am Gerät ausgewählt. Die angezeigte Ziffer bestimmt die gewählte Scan-Funktion. Die Konfiguration erfolgt über das Programm "Doc Action", welches unten rechts in Ihrer Windows-Startleiste als Symbol angezeigt wird. Führen Sie einen Klick mit der rechten Maustaste aus und wählen Sie "Konfiguration der Schaltflächen".

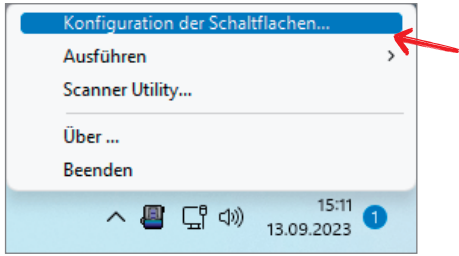

Zusätzlich empfehlen wir die Benachrichtigung für die "Entfernung leerer Seiten" abzuschalten.

Dafür gehen Sie auf "Konfiguration der Schaltflächen" und wählen dann unten links "Allgemeine Einstellungen". Es öffnet sich eine weitere Maske, dort wählen Sie den Punkt "Entfernung leerer Seiten" an und entfernen den Haken bei "Leere Seite Nachricht anzeigen"

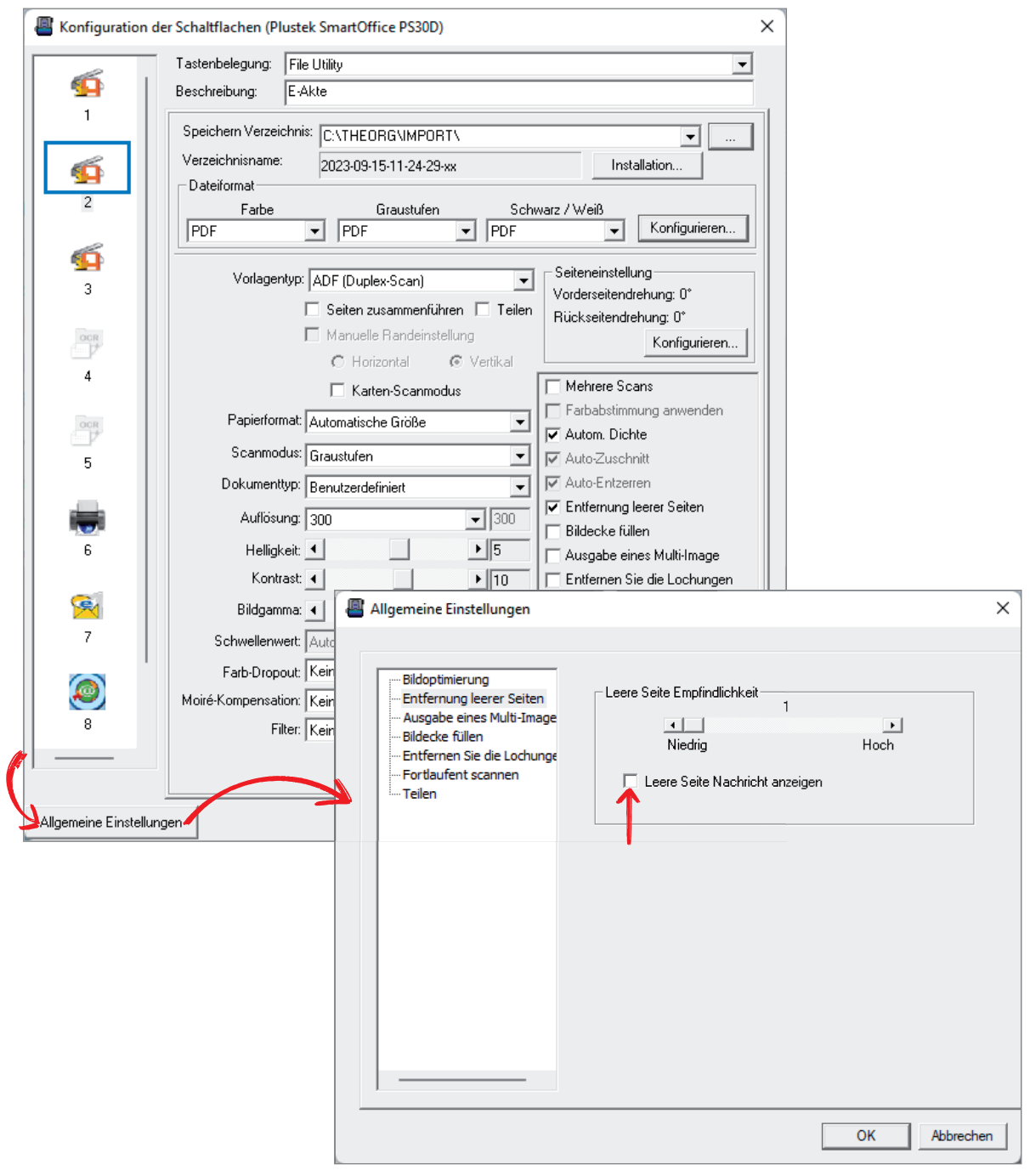

Belegen Sie die Profile wie folgt:

1. Rezeptscan: Sollten Sie das Modul "Maschinelle Rezepterfassung" erworben haben, so empfehlen wir diese Funktion unter "1" abzulegen. Wählen Sie hierfür unter "Tastenbelegung" "File Utility" aus. Danach wählen Sie den gewünschten Dateipfad. Ändern Sie dann Farbe, Graustufen und Schwarz/Weiß auf "TIFF- komprimiert". Alle weiteren Werte sollten Sie so anpassen wie in den Screenshots auf der folgenden Seite.

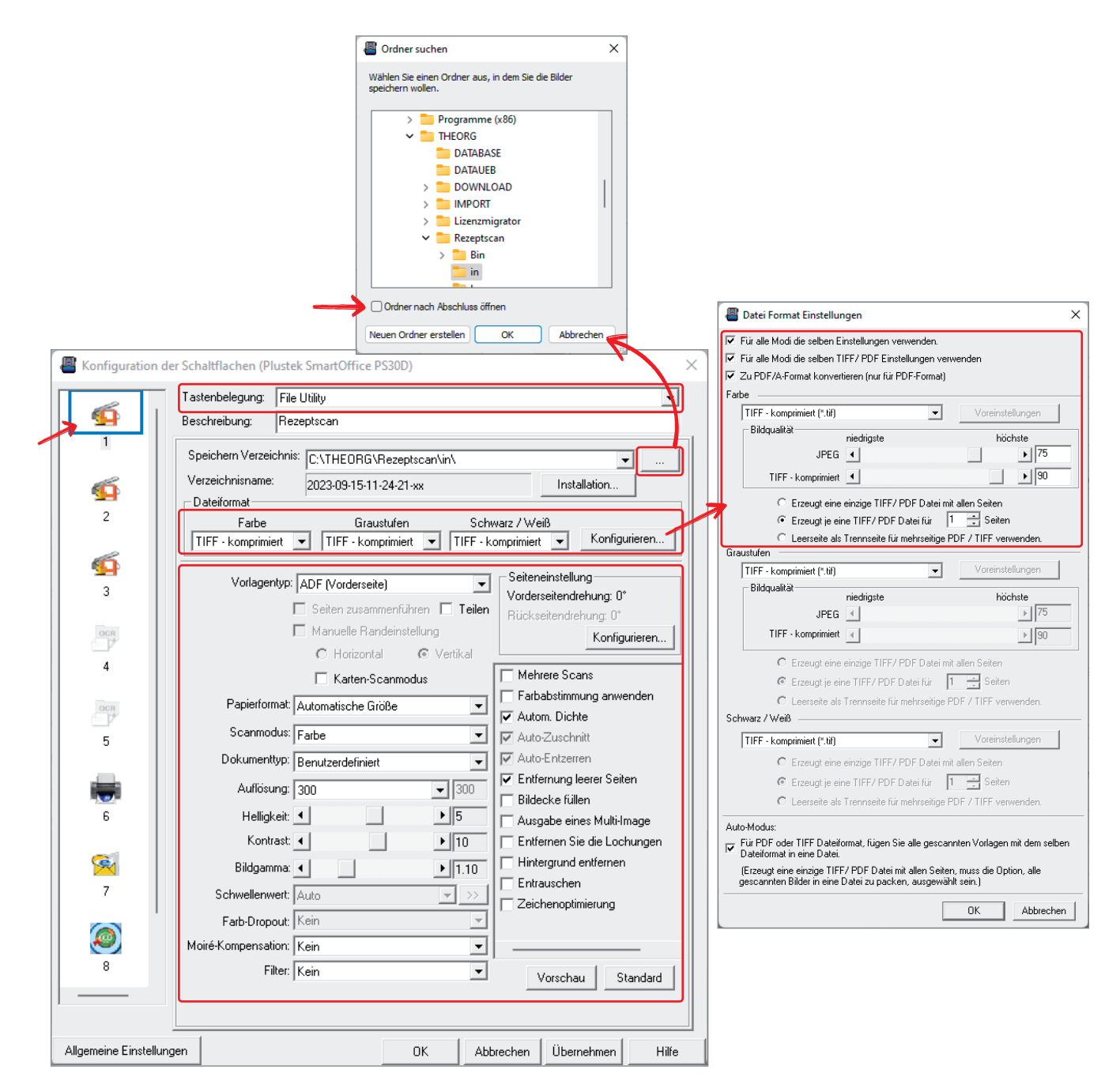

Speichern Sie anschließend die getroffenen Änderungen, mit der Schaltfläche "Übernehmen".

2. Blitzimport/E-Akte: Sollten Sie den Scanner auch für die E-Akte nutzen, so empfehlen wir diese Funktion unter "2" abzulegen. Wählen Sie hierfür unter "Tastenbelegung" "File Utility" aus. Danach wählen Sie den gewünschten Dateipfad. Ändern Sie dann Farbe, Graustufen und Schwarz/Weiß auf "PDF". Alle weiteren Werte sollten Sie so anpassen wie in den Screenshots (siehe unten).

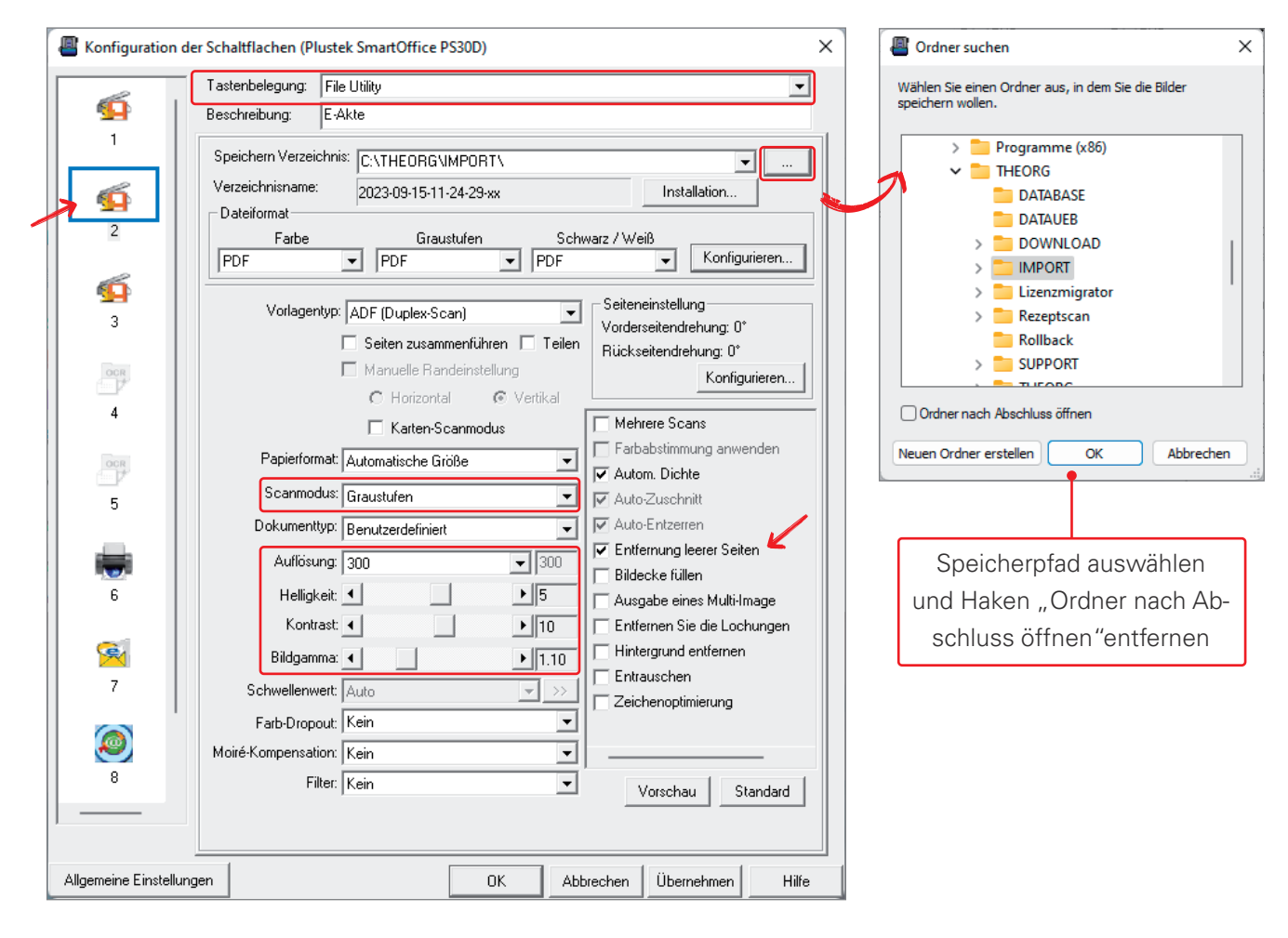

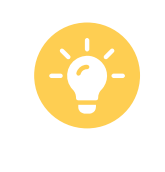

Tup: Wir empfehlen dringlichst für die E-Akte/Blitzimport den "Scanmodus" auf "Graustufen" zu stellen, da die Dateien sonst recht schnell sehr viel Speicherplatz einnehmen.

Speichern Sie anschließend die getroffenen Änderungen, mit der Schaltfläche "Übernehmen".

Hinweis: Sollten Sie mit einer Remote-Desktop Verbindung (RDP/ASP) arbeiten, empfehlen wir, statt der oben angegebenen Pfade einen Ordner direkt auf der Festplatte zu erstellen und zu hinterlegen (z.B. "C:\THEORGBlitzimport\")

## 5. Einstellungen in THEORG

Wenn Sie lokal mit THEORG arbeiten (z.B. Einzelplatz oder Scanner direkt am Hauptrechner/Server) und zuvor die Ordner wie beschrieben hinterlegt haben, müssen Sie keine weiteren Einstellungen in THEORG treffen.

Sollten Sie mit einer Remote-Desktop Verbindung (RDP) arbeiten, überprüfen Sie, ob das Laufwerk in die Verbindung umgeleitet wird. Eine Anleitung hierzu finden Sie hier (https://sovdwaer.de/files/hardwareempfehlungen/Anleitungen/RDP\_LaufwerkeUmleiten.pdf)

1. Rezeptscan: Für den Rezeptscan gehen Sie im THEORG unter {Einstellungen} {E-Akte} {Rezeptscan} und wählen wie unten aufgezeigt, den Übergabeordner aus. Dieser wurde zuvor im Scanner eingestellt.

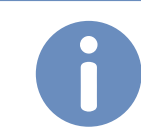

Hinweis: Der Pfad bei "Transferordner" sollte nicht geändert werden.

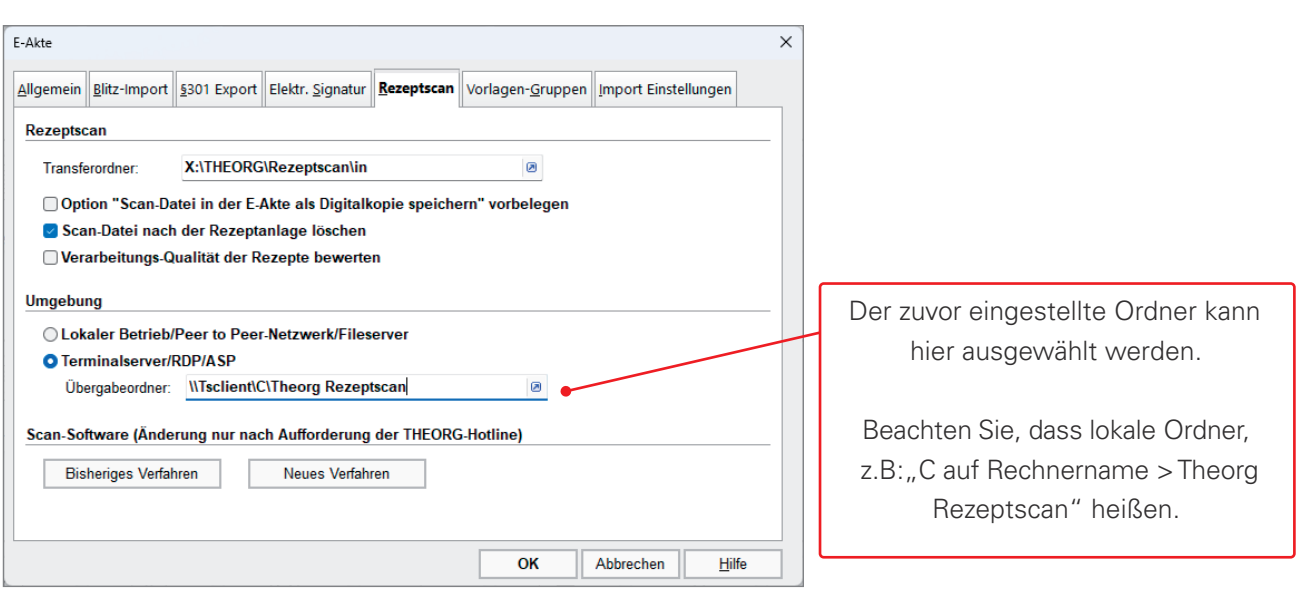

2. Blitzimport/E-Akte: Für den Blitzimport gehen Sie im THEORG unter {Einstellungen} {E-Akte} {Blitzimport}. Dort wählen Sie wie unten aufgezeigt den Transferordner aus, welcher zuvor im Scanner eingestellt wurde.

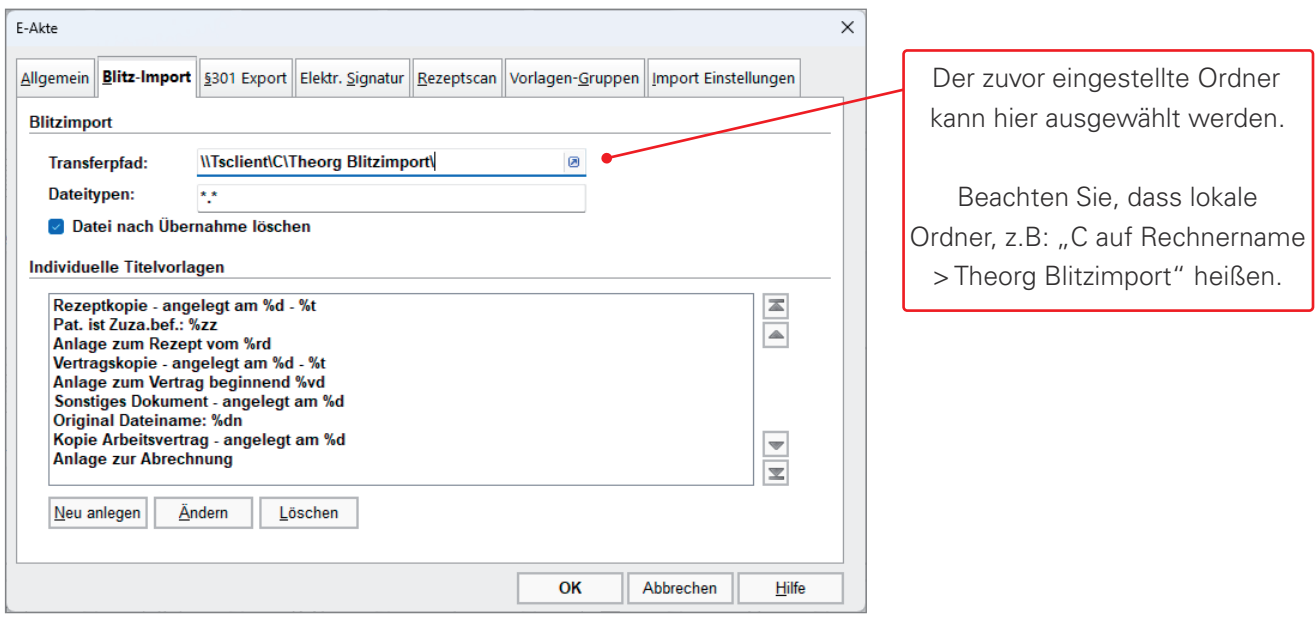

Energiesparmodus verzögern: Ein bekanntes Problem mit dem Energiesparmodus des Scanners führt dazu, dass er nicht mehr auf Scanbefehle reagiert. Wir empfehlen daher die Zeit des Standby Modus zu erhöhen (z.B. 60/120 Minuten)

Klicken Sie mit der rechten Maustaste auf das Plustek-Symbol in Ihrer Taskleiste (neben der Uhrzeit, meist am unteren rechten Bildschirmrand). Wählen Sie dort den Punkt "Scanner Utility..." und erhöhen dann die Standby-Zeit.

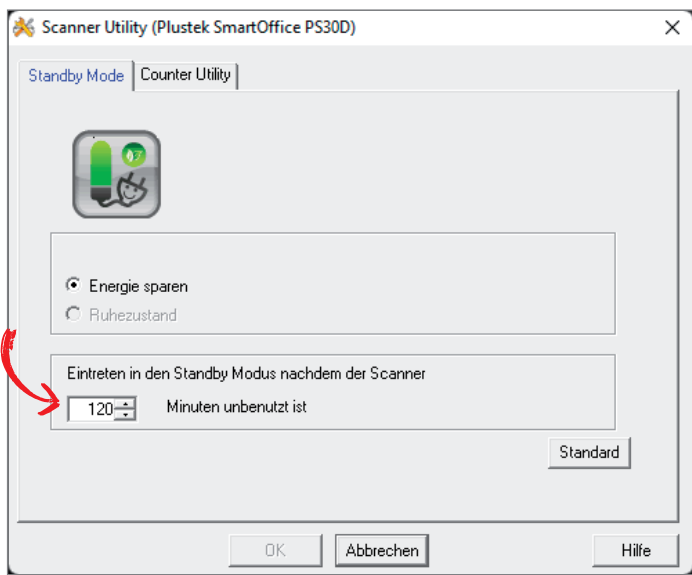

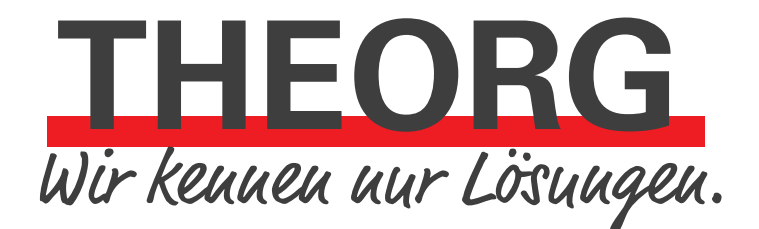

**SOVDWAER Gesellschaft für EDV-Lösungen mbH**

Franckstraße 5 71636 Ludwigsburg Telefon 0 71 41 / 9 37 33 - 0 Telefax 0 71 41 / 9 37 33 - 99 info@sovdwaer.de www.sovdwaer.de